## **Instructions for Entering International Educational Information on the CFNC Enrollment Application for Durham Tech (if you attended school outside of the US)**

1. Put your cursor in the High school field and a search box will appear (see next screen shot)

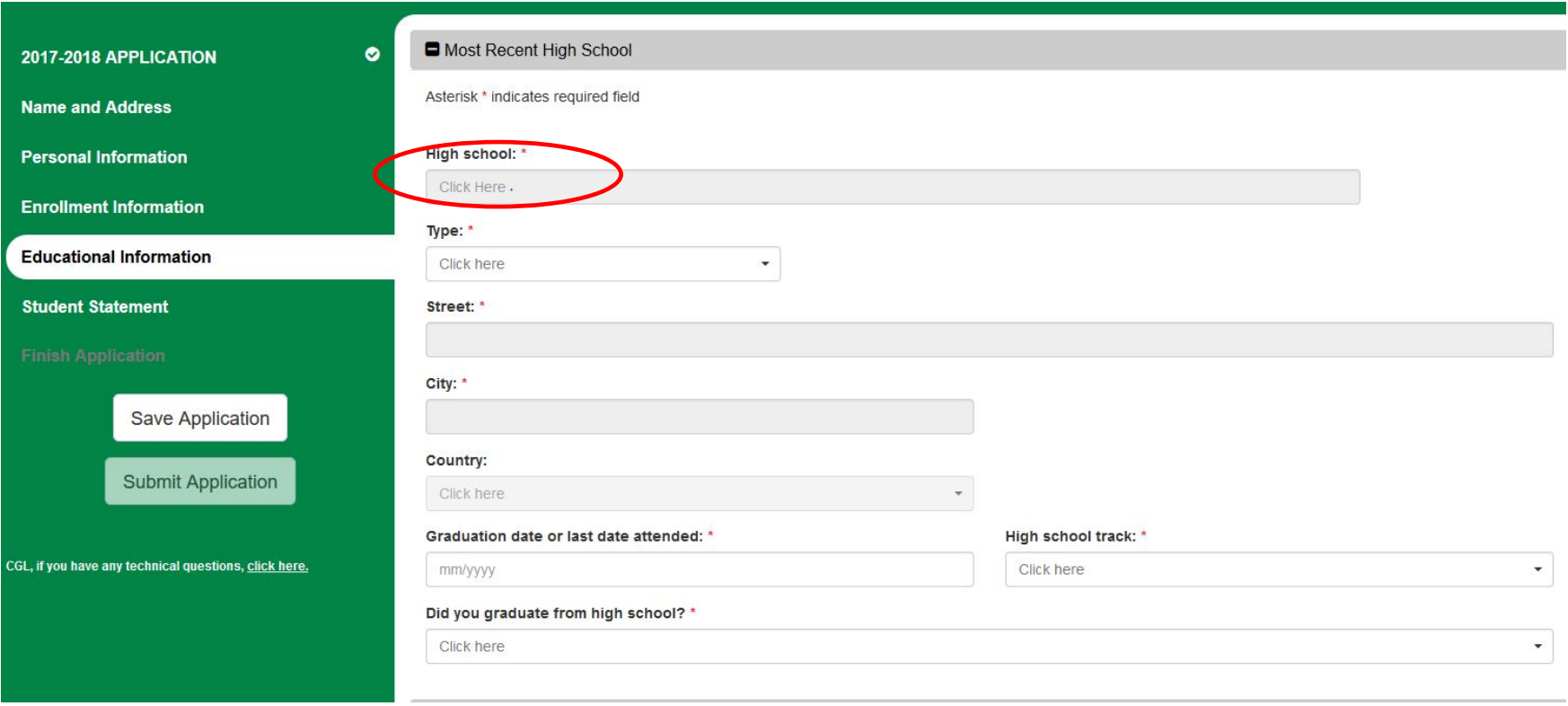

2. When the search box appears, choose the **Click here if your school is not on the list** (since no schools outside of the US will be on the prefilled list).

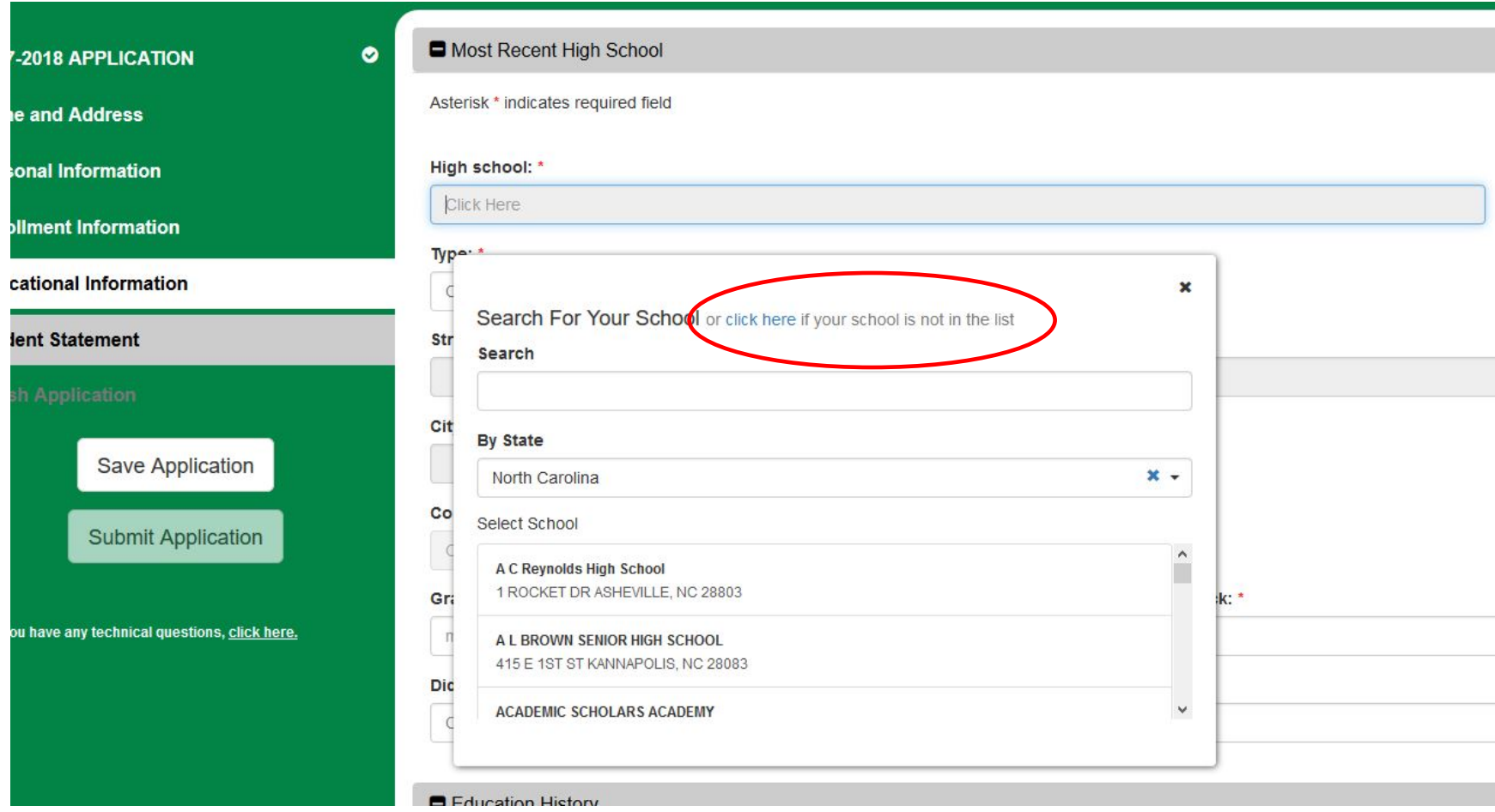

3. Enter the information for you school (Name; Type: public, private, homeschool; address, city, country graduation date; High school track; and Did you graduate from high school)

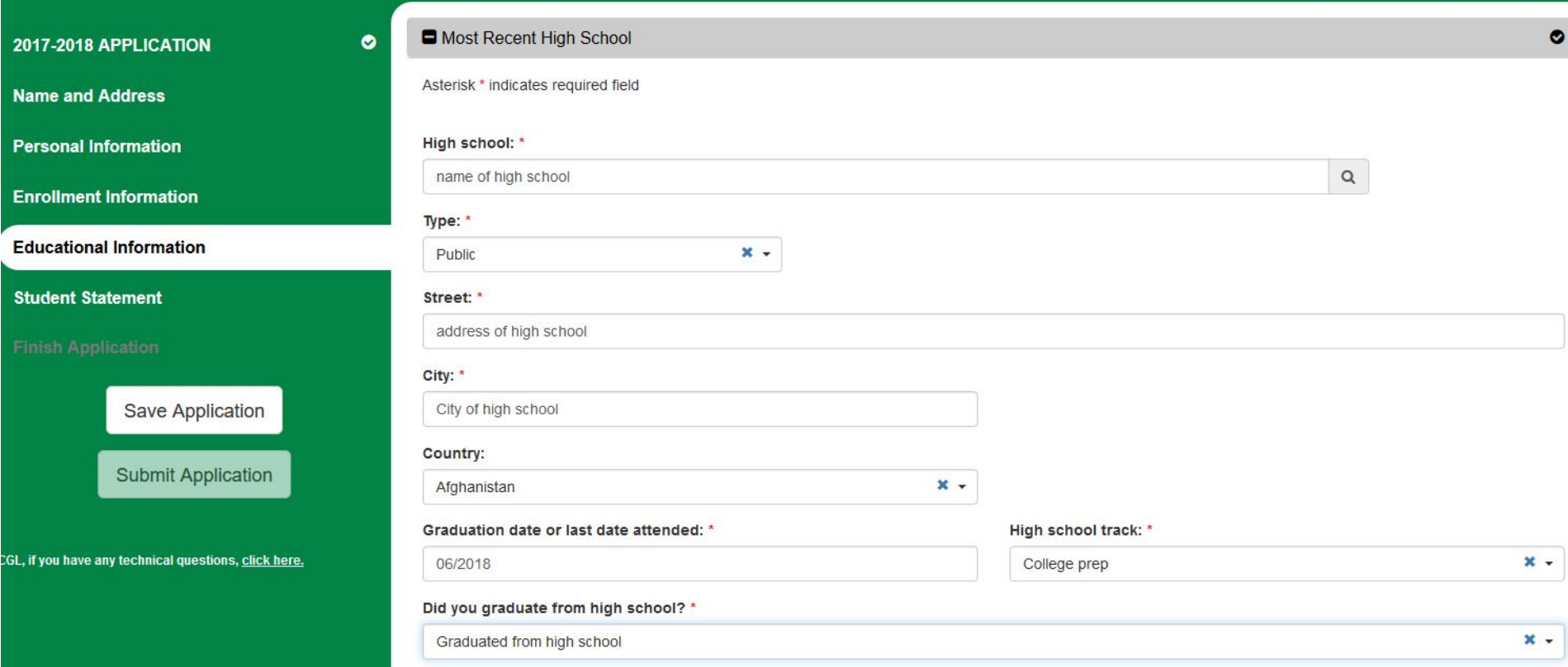

- 4. Answer the questions about Education History.
	- a. Choose the highest education level completed.
	- b. Answer the question "Have you received a High School Equivalency Diploma or Adult High School Diploma?" **If you completed high school at high school age, select "Neither."** If you completed high school later in life as an adult or completed a high school equivalency instead of regular high school, select the appropriate choice from the drop down box.

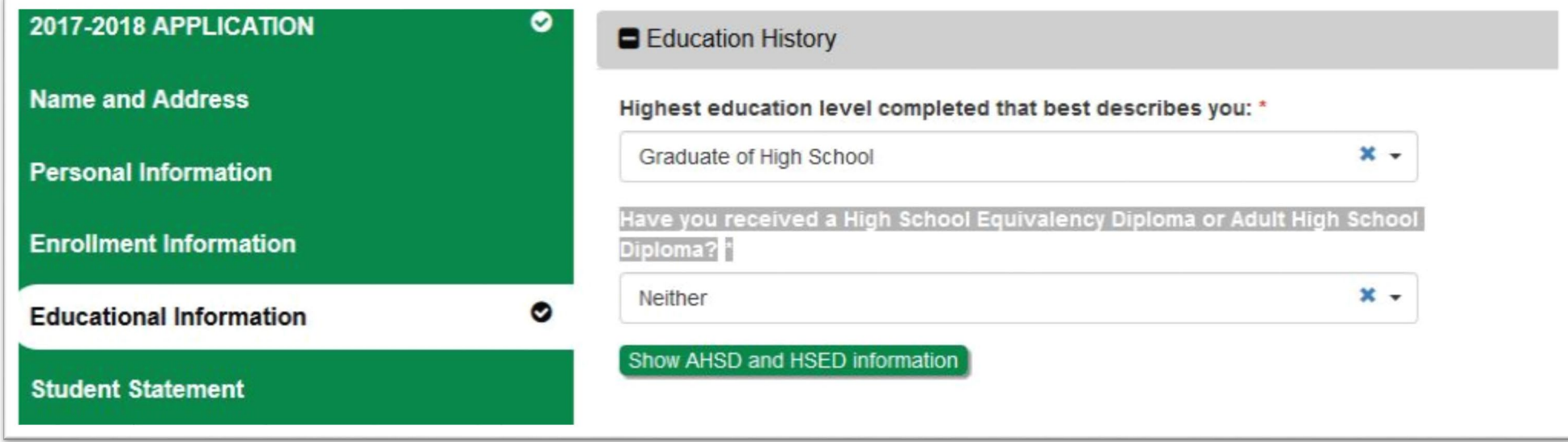

5. If you have attended college, put your cursor in the field for College/University. If you attended college or university outside of the US, choose "click here if your school is not on the list".

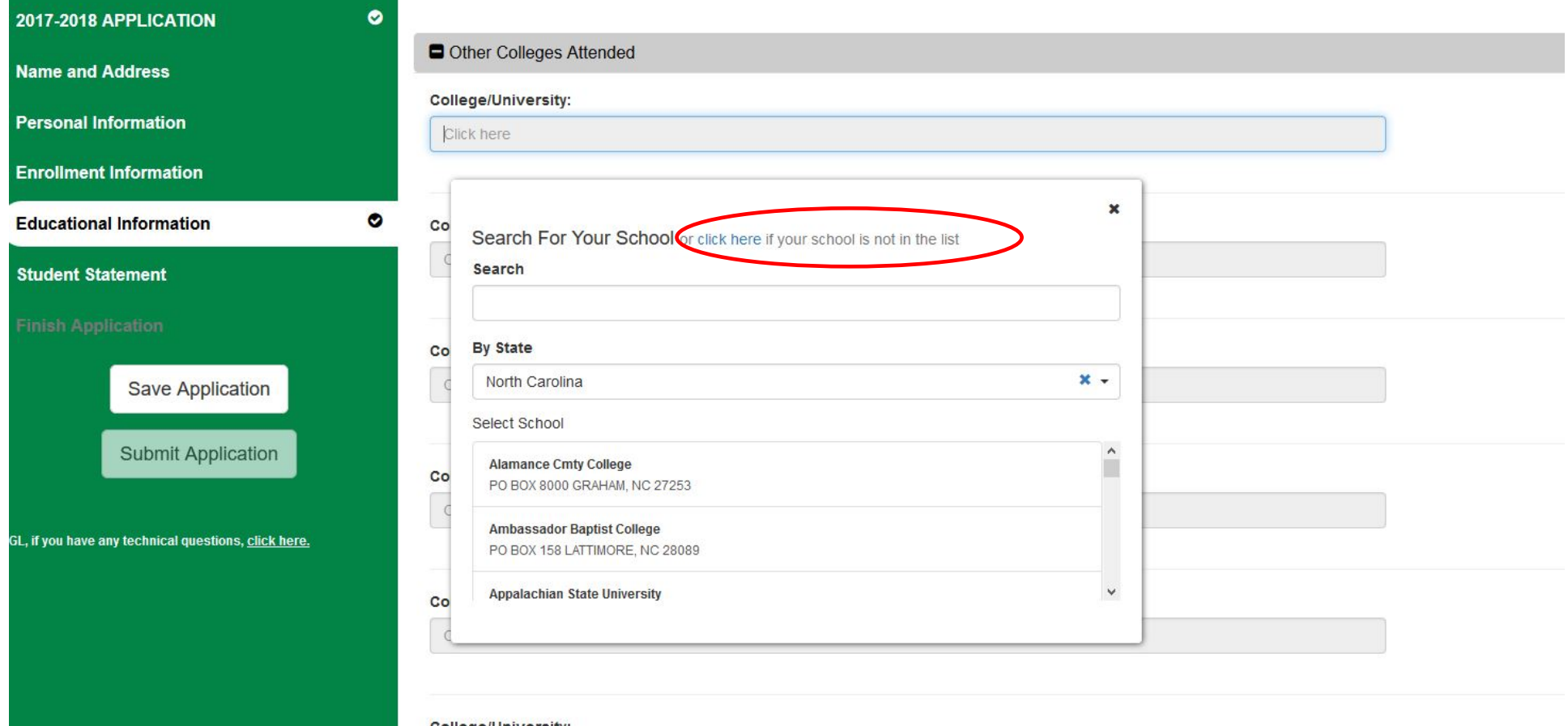

6. Enter the information for your college(s)/university(ies) in the fields (college university name; street; city; country and dates attended)

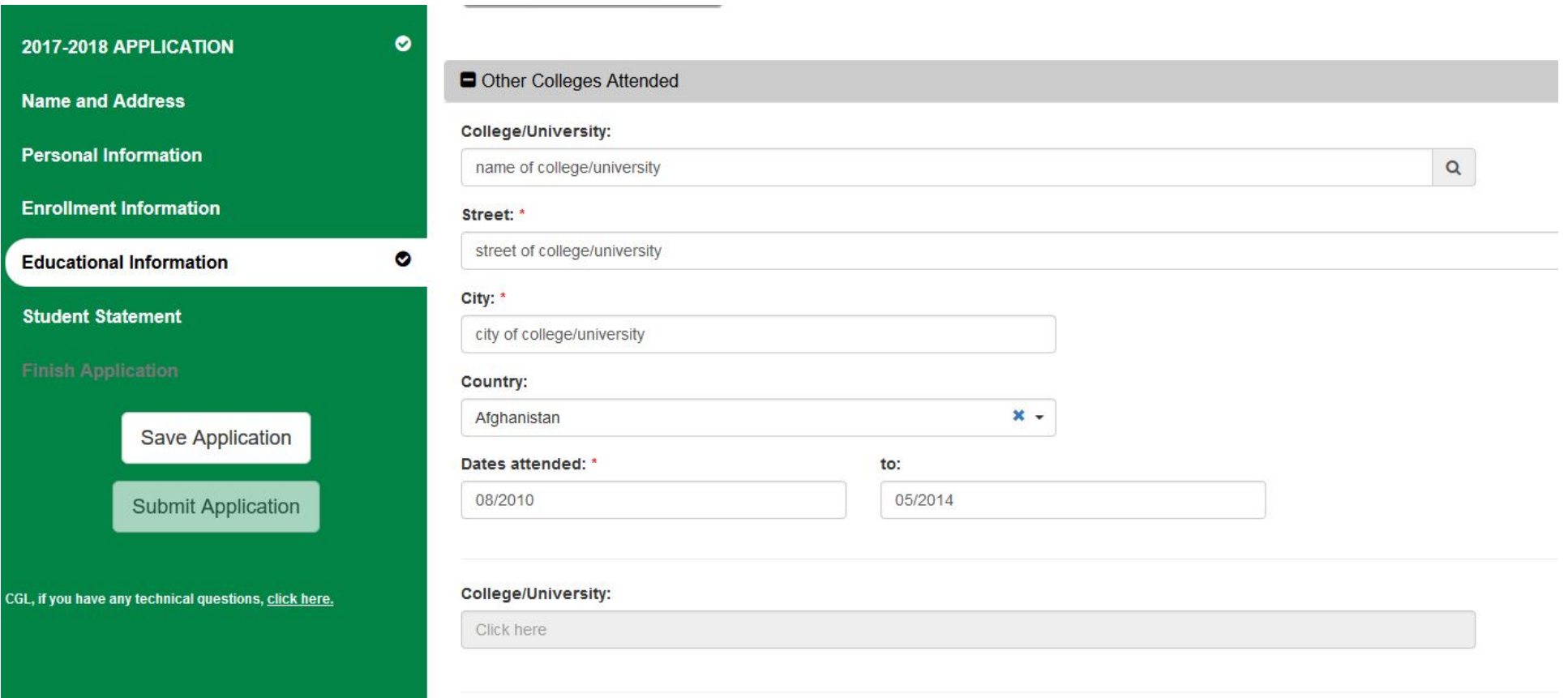